# MB im Stapel erstellen

#### Hauptseite > Mahnverfahren > MB im Stapel erstellen

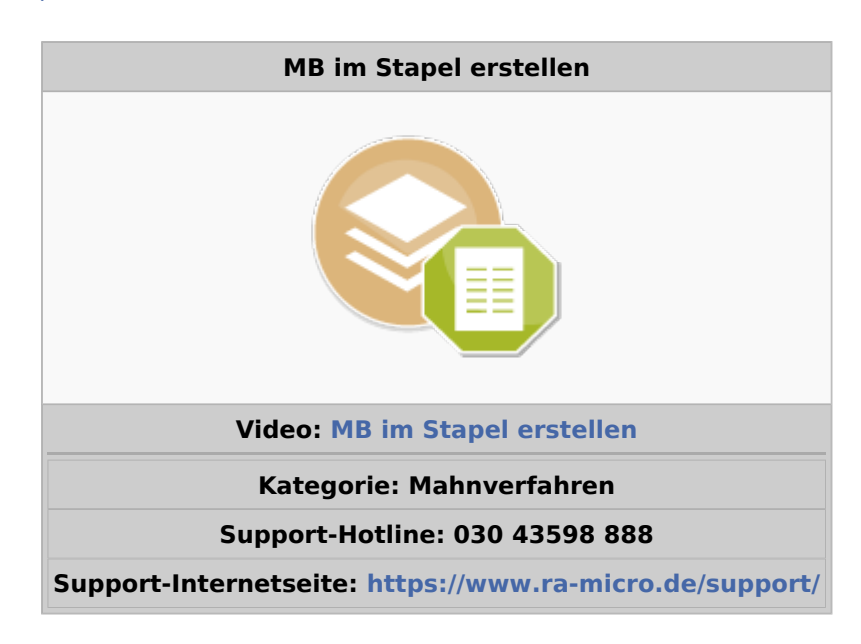

#### **Inhaltsverzeichnis**

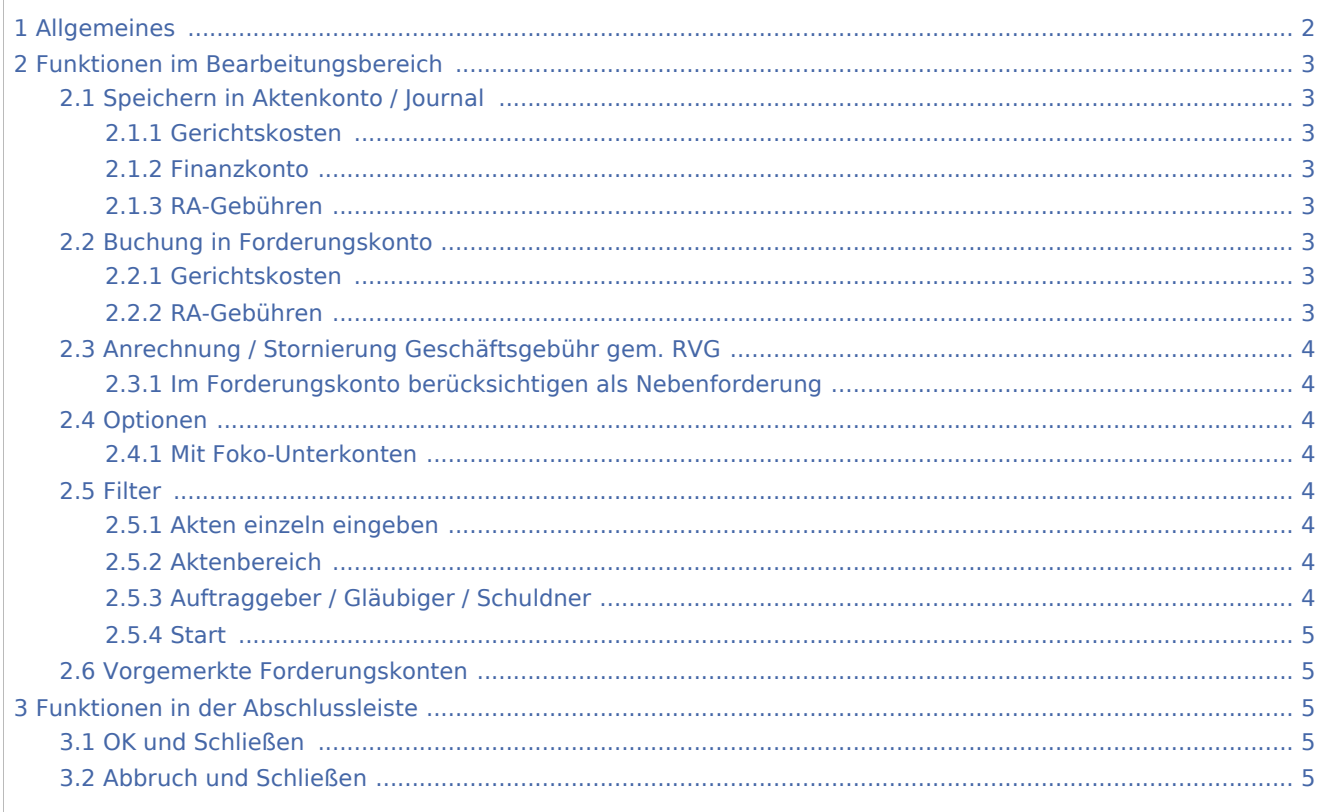

## <span id="page-1-0"></span>Allgemeines

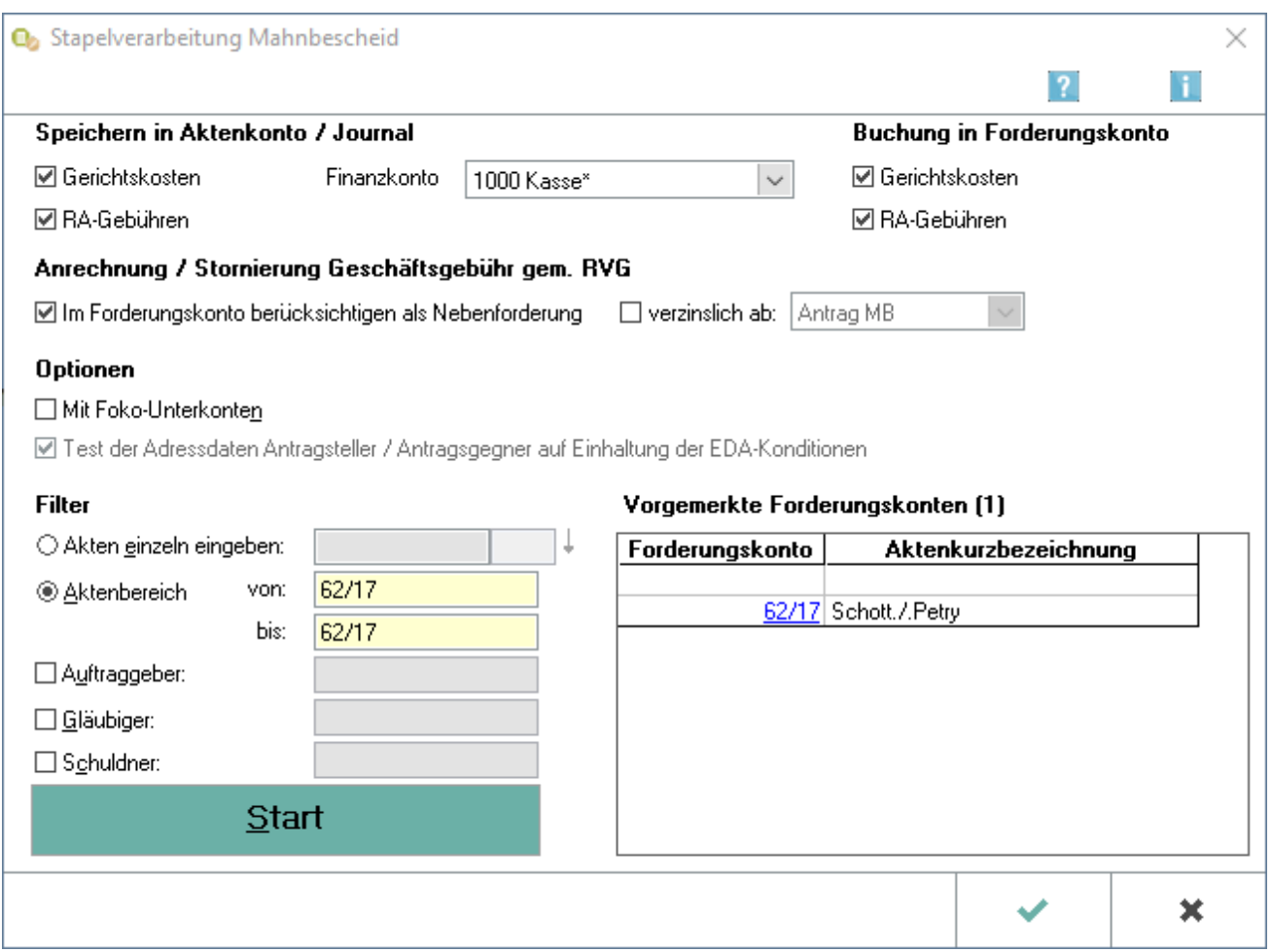

Diese Programmfunktion ermöglicht es, für mehrere Forderungskonten im Stapel einen automatisierten Antrag auf Erlass eines Mahnbescheides zu erstellen. Die Mahnbescheidsanträge können anschließend per Barcodeausdruck oder im Elektronischen Datenaustausch dem Gericht übermittelt werden.

Sämtliche erforderlichen allgemeinen Angaben, wie beispielsweise die Buchung der RA-Gebühren und Gerichtskosten, sind zu treffen und haben für alle zur automatisierten Erstellung der Mahnbescheide gewählten Akten Gültigkeit.

Anhand des anschließend gedruckten Protokolls ist nachvollziehbar, in welchen Akten und für welches Mahngericht automatisiert der Antrag auf Erlass eines Mahnbescheides erstellt wurde. Zahlreiche Plausibilitätsprüfungen stellen sicher, dass Mahnbescheidsanträge mit unvollständigen Daten nicht erstellt werden. Gründe hierfür sind ebenfalls im Protokoll aufgelistet.

## <span id="page-2-0"></span>Funktionen im Bearbeitungsbereich

#### <span id="page-2-1"></span>Speichern in Aktenkonto / Journal

#### <span id="page-2-2"></span>**Gerichtskosten**

Eine Speicherung der Gerichtskosten in das Aktenkonto ist nur möglich, wenn in den Einstellungen auf der Karteikarte *Anträge*, Rubrik *Anträge - allgemein*, die Einstellung Gerichtskosten *[Aktenkonto und Journal](https://onlinehilfen.ra-micro.de/index.php/Zwangsvollstreckung_(Einstellungen)_-_Antr%C3%A4ge#Aktenkonto_und_Journal)* gewählt wurde.

### <span id="page-2-3"></span>**Finanzkonto**

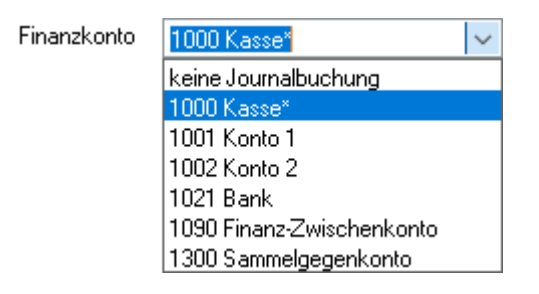

Den Betrag können Sie zusätzlich in ein *Finanzkonto* buchen. Wählen Sie dieses aus der gleichnamigen Auswahlliste aus. Soll nicht in das Finanzkonto gebucht werden, wählen Sie die oberste Zeile *keine Journalbuchung*. Das Konto wird vorgeschlagen, das Sie in den [Einstellungen](https://onlinehilfen.ra-micro.de/index.php/Zwangsvollstreckung_(Einstellungen)_-_Ma%C3%9Fnahmen) für die *Zwangsvollstreckung*, Karteikarte *Maßnahmen*, unter *Finanzkonto für Auslagen* gewählt haben.

### <span id="page-2-4"></span>**RA-Gebühren**

Hier können Sie bestimmen, ob Gebühren für die Erstellung der Mahnbescheide in das Aktenkonto gebucht werden sollen.

#### <span id="page-2-5"></span>Buchung in Forderungskonto

#### <span id="page-2-6"></span>**Gerichtskosten**

Ein Buchen der Gerichtskosten ist hier nur möglich, wenn in den Einstellungen auf der Karteikarte *Anträge*, Rubrik *Anträge - allgemein*, die Einstellung *[Gerichtskosten Forderungskonto](https://onlinehilfen.ra-micro.de/index.php/Zwangsvollstreckung_(Einstellungen)_-_Antr%C3%A4ge#Forderungskonto)* gewählt wurde.

#### <span id="page-2-7"></span>**RA-Gebühren**

Hier können Sie bestimmen, ob Gebühren für die Erstellung der Mahnbescheide ins Forderungskonto gebucht werden sollen.

## <span id="page-3-0"></span>Anrechnung / Stornierung Geschäftsgebühr gem. RVG

#### <span id="page-3-1"></span>**Im Forderungskonto berücksichtigen als Nebenforderung**

Über diese Option führen Sie die (gemäß Vorbemerkung 3 Absatz 4 Satz 1 VV RVG in der Regel hälftige) Anrechnung einer in das Forderungskonto gebuchten Geschäftsgebühr für vorgerichtliche Mahnschreiben (Nr. 2300 VV RVG) auf die Verfahrensgebühr für das gerichtliche Mahnverfahren (Nr. 3305 VV RVG) durch. Diese Forderung wird dann als Nebenforderung im Forderungskonto berücksichtigt. Zusätzlich kann gewählt werden, ob diese Nebenforderungen ab Antrag MB oder ab Zustellung MB zu verzinsen sind.

#### <span id="page-3-2"></span>Optionen

#### <span id="page-3-3"></span>**Mit Foko-Unterkonten**

Sollen etwaige zum Forderungskonto angelegte Unterkonten in die Selektion mit einbezogen werden, so wählen Sie die Einstellung *Mit Foko-Unterkonten*. Wenn Sie ein Forderungskonto selektieren, werden auch die Unterkonten in den Bereich vorgemerkter Forderungskonten mit übernommen.

#### <span id="page-3-4"></span>Filter

#### <span id="page-3-5"></span>**Akten einzeln eingeben**

Geben Sie in dieses Feld die zur Akte gehörende Nummer des Forderungskontos oder Unterkontos ein. Wenn Ihnen diese nicht bekannt ist, können Sie sie [ermitteln](https://onlinehilfen.ra-micro.de/index.php/Foko_an_Dritte_senden#Gelb_unterlegte_Eingabefelder) lassen. Nach der Übernahme der Nummer des Forderungs(unter)kontos steht der Cursor wieder im Eingabefeld. Sie können nun weitere Nummern eingeben und diese Forderungskonten bzw. Unterkonten ebenfalls als vorgemerkte Forderungskonten übernehmen.

Auch nach Ablage der Akte können Sie weiter auf die Forderungskonten und Unterkonten zugreifen, sofern Sie diese zuvor im Rahmen der Programmfunktion A11 Aktenablage bei den *[Ablageeinstellungen](https://onlinehilfen.ra-micro.de/index.php/Akte_ablegen#Ablageoptionen_anzeigen)* als nicht zu löschen ausgewählt haben.

#### <span id="page-3-6"></span>**Aktenbereich**

Geben Sie bei von die erste Aktennummer des gewünschten Aktennummernbereichs, bei bis die letzte Aktennummer des gewünschten Aktennummernbereichs ein.

#### <span id="page-3-7"></span>**Auftraggeber / Gläubiger / Schuldner**

Zusätzlich zur Festlegung der Grenzen des Aktennummernbereichs können Sie nach einer bestimmten Gläubigeradressnummer und / oder einer bestimmten Schuldner- sowie Auftraggeberadressnummer filtern, wenn Sie nur solche Forderungskonten aus dem angegebenen Bereich drucken wollen, die für einen bestimmten Gläubiger und / oder Schuldner angelegt sind. Wählen Sie die entsprechende Einstellung und geben Sie in die dann eingeblendeten gelben Eingabefelder die Adressnummer ein.

#### <span id="page-4-0"></span>**Start**

Klicken Sie hier, um alle Forderungskonten aus dem festgelegten Aktennummernbereich in den Bereich vorgemerkter Forderungskonten zu übernehmen.

#### <span id="page-4-1"></span>Vorgemerkte Forderungskonten

In diesem Bereich erkennen Sie, für welche Forderungskonten die Mahnbescheide automatisch erstellt werden. Akten, die für die Erstellung des Mahnbescheides vorgemerkt sind, werden nach Erreichen des Erstellungstages automatisch vorgeschlagen. Die Einträge können über das Kontextmenü - rechte Maustaste - oder mit Entf aus der Liste gelöscht werden.

### <span id="page-4-2"></span>Funktionen in der Abschlussleiste

#### <span id="page-4-3"></span>OK und Schließen

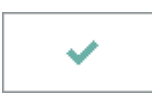

Erstellt die Mahnbescheide und schließt die Maske.

### <span id="page-4-4"></span>Abbruch und Schließen

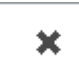

So brechen Sie die Erstellung der Mahnbescheide ab.